## EnGenius

# Quick Installation Guide

EWS850AP Version1.0

WiFi 6 (11ax) Outdoor Access Point/Client Bridge

### **Connecting the AP/ Bridge**

- A) Connect one end of the Ethernet cable into the LAN(PoE) port of the AP/Bridge and the other end to the PoE port on the PoE Adapter.
- B) Connect the power cord with the PoE Adapter and plug the other end into an electrical outlet.
- C) Connect the second Ethernet cable into the LAN port of the PoE Adapter and the other end to the Ethernet port on the computer.
- D) Screw on the provided antennas to the top of devices
- When all the process is completed, the LED light will E) be active as below:

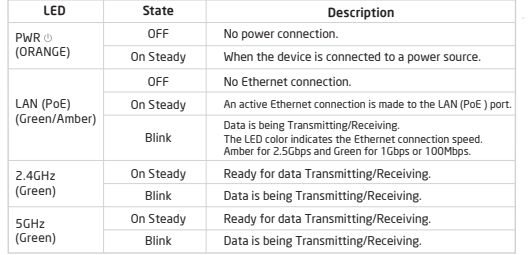

B) If your computer is already on a network, ensure that you have set it to a static IP address on the interface. (Example: 192.168.1.10 and the Subnet Mask address as 255.255.255.0.)

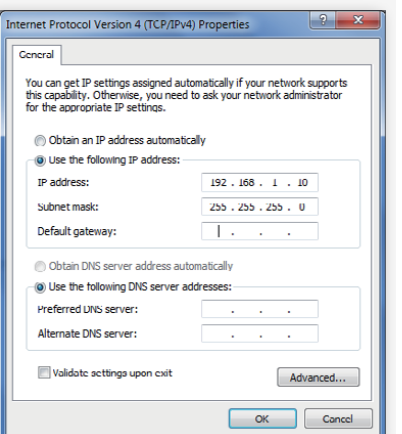

## **Package Contents**

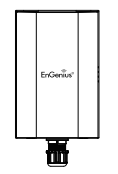

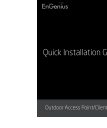

AP/Bridge

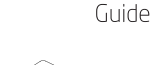

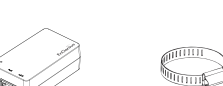

前山山

**Ouick Installation** 

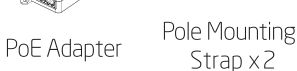

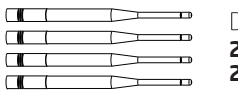

Power Cord

 $\Box$ 

Detachable Antennas **2 x** 2.4GHz Antennas **2 x** 5GHz Antennas

Note: The AP/Bridge should ONLY be powered via Ethernet cable connected to the included PoE Adapter EPA5006GR. You can covert the device to factory default or users default via the reset button on it.

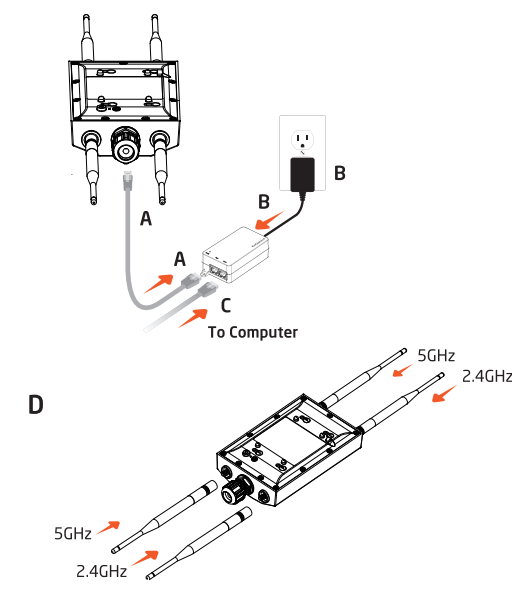

# **AP/Bridge Setup**

A) To configure the device, open a web browser. In the address bar of web browser, enter 192.168.1.1 and hit enter.

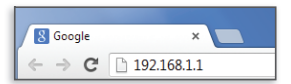

**B)** A login screen will appear. By default, the user-name of the AP/Bridge is admin and the password is admin. Enter the current username and password of the AP/ Bridge and then click Login.

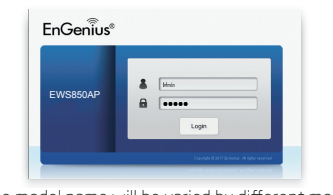

FnWiF

- \* The model name will be varied by different models. C) You can also use the EnWiFi App and
- connect to the management SSID which is on the device label and GUI to configure the device. The default Wi-Fi password is 12345678.

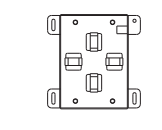

Mounting Bracket

Mounting Screw Set x 2

# 

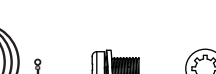

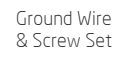

## **Minimum Requirements**

- + Broadband Internet Service (Cable or DSL Modem)
- + Internet Browser (Internet Explorer, Safari, Firefox, Chrome, Edge)

# 2 IP Address<br>Configuration

A) Once your computer is on, ensure that your TCP/IP is set to On or Enabled. Open Network **Connections** and then click Local Area Connecton. Select Internet Protocol Version 4 (TCP/IPv4).

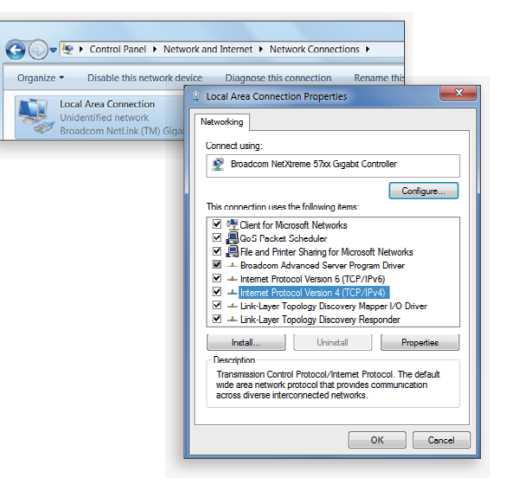

## 4 Switching Modes

#### Configure on GUI

A) The device can operate in the following mode: Access Point, Mesh, WDS AP, WDS Bridge, and WDS Station.

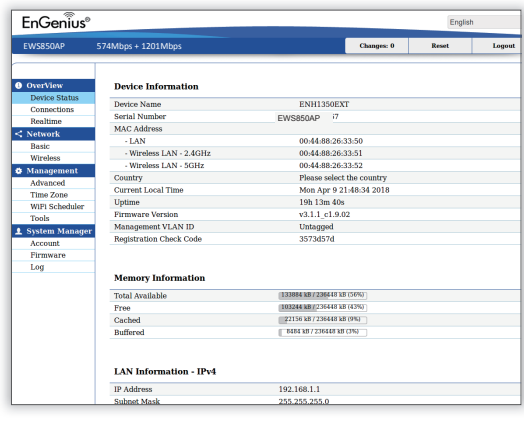

B) Click on the Wireless link under the Network and setup the Operation Mode.

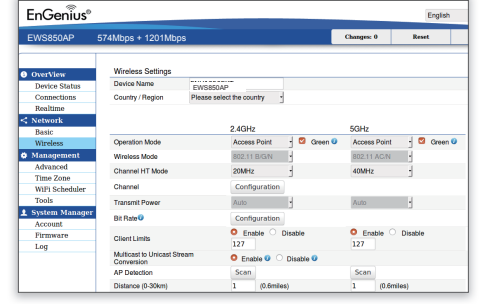

\* It may take up to 90 seconds for device to initially power up.

#### Configure on EnWiFi App

C) Use EnWiFi App, open configure → Wireless to setup the Operation Mode.

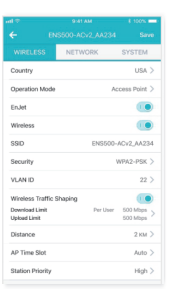

#### B) Add Device into a Project

- a. Select a project and go to the device list. The unmanaged devices including Access Points and Switches will be displayed on the list.\*
- **b.** Select devices and then click "Add" button to arrange these devices to the project.

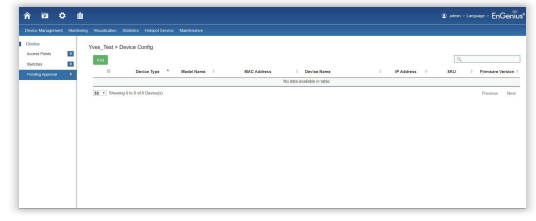

- c. You can initialize to manage devices under the project. You can consider to manag single device only or a group of configuration.
- \* All managed devices connected to the same network as ezMaster / SkyKey will appear on the device list automatically. You do not need to add device to the inventory list firstly.

#### Pole Mounting the Access Point

- A) Thread the open end of the pole strap through the two tabs on the pole mount bracket.
- **B)** Lock and tighten pole strap to secure pole mount bracket to pole.

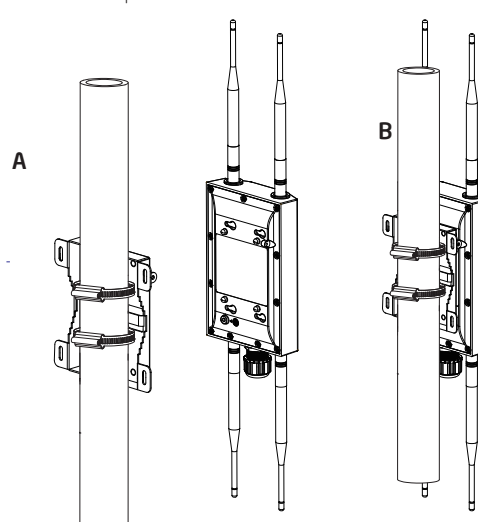

## Manage on ezMaster / **SkyKey**

#### A) Register Devices into Inventory

a. Login in your ezMaster / SkyKey.

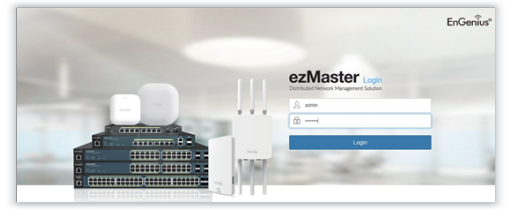

**b.** Before adding devices to your Inventory, please check ETH MAC and checkcode of devices.

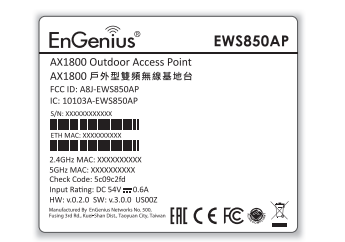

## **6** Mounting the Outdoor Access Point

#### Wall Mounting the Access Point

- A) Determine where the Access Point to be placed and mark location on the surface for the four mounting holes of wall mount base. Use the appropriate drill bit to drill two 8.1mm diagram and 26mm depth holes in the markings and hammer the bolts into the openings. Screw the anchors into the holes until they are flush with the wall.
- **B)** Screw the included screws into the anchors.
- C) Slide the mount bracket into the slot of the Access Point.

# **Technical Support**

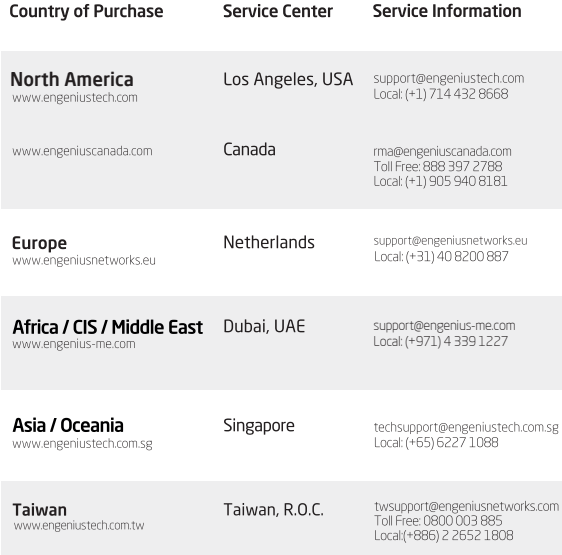

C. Go to inventory under global setting of ezMaster / SkyKey and click "Add devices" for inserting ETH MAC and checkcode of devices under the column.

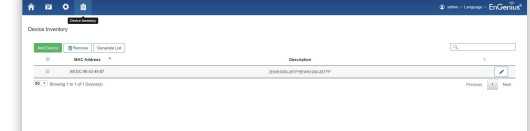

d. Click "Register" to register devices into the inventory.

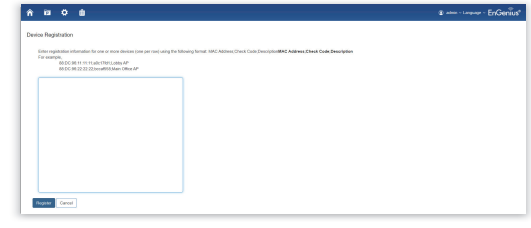

e. These devices were in the inventory of ezMaster / SkyKey.

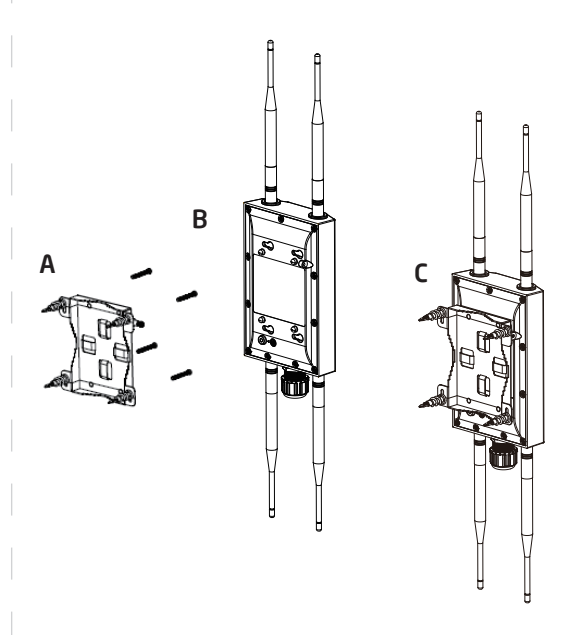

## **Notes**

## EnGer

Maximum data rates are based on IEEE 802.11 standards. Actual throughput and range may vary many factors including environmental conditions, distance between devices<br>depending on many factors including environmental conditions, distance between devices<br>radio interference in the operating environment, and mix of d are the property of their respective owners. For United States of America: Copyright © 2020<br>EnGenius Technologies, Inc. All rights reserved.

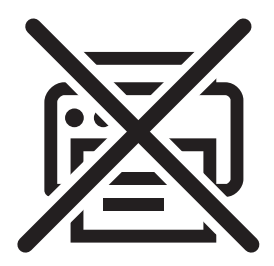

請勿列印此頁 Don't print this page.

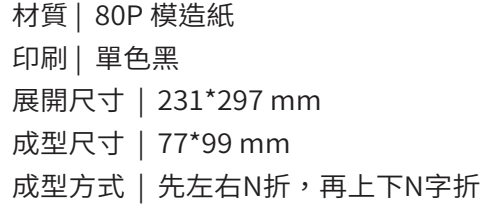

1.不可有印刷不清、斷字或者滲墨現象 2.印刷內容與沒有指示的尺寸以網版data為準 3.沒有指示位置的部分公差為±0.2mm 4.沒有指示的部分傾斜公差為±0.2度

- 公差部分不符合上列標準
- 印刷如有不清、斷字滲墨現象
- 印刷位置與圖比例印刷不符合 廠商須無條件重新製作!

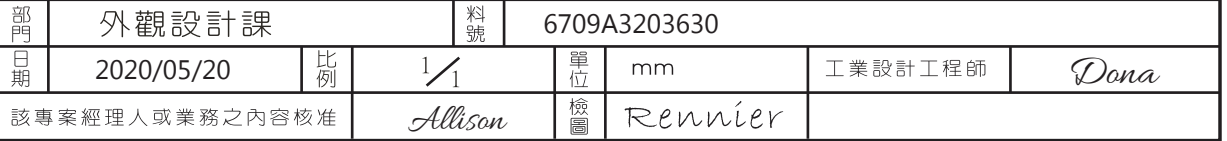